# **Access and Set Up – Creating Patient and Custom Lists**

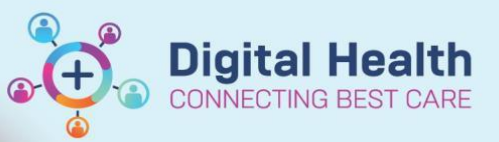

**Digital Health Quick Reference Guide** 

### **This Quick Reference Guide will explain how to:**

Set up a **Patient List** or a **Custom List**

### **Definitions:**

**Patient List** – An organised and easily accessed list of patients. Patient lists can be built and viewed based on customised criteria, patient location or your provider relationship

# **Creating a Location/Ward Based List:**

1. Choose Patient List from the Navigation toolbar. Click on the Spanner icon

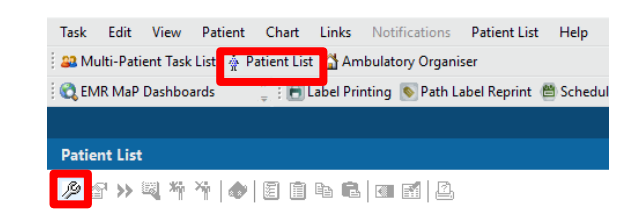

2. **Modify Patient Lists** window will open. Click on **New**

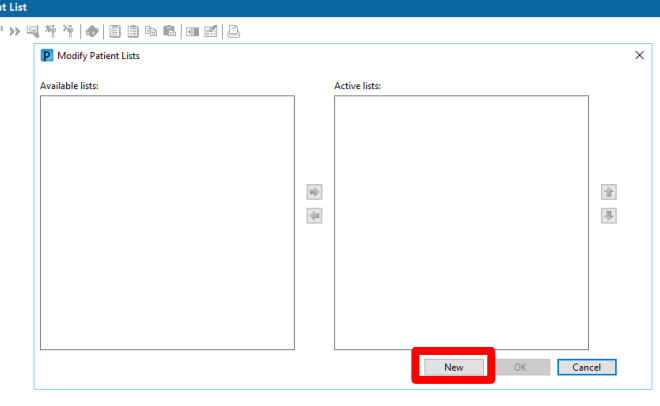

3. **Patient List Type** window will open. Select **Location**. Click **Next**

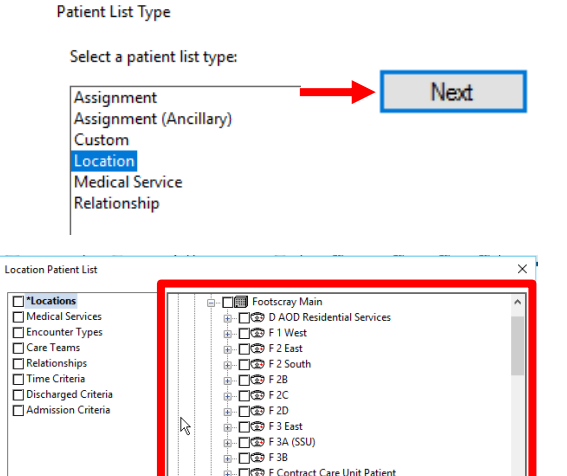

→ □□<br>→ □ ③ F Contract Care Unit Patien - 一つ<br>- 一つっ F Contract Coronary Care Unit Patient<br>- 一つっ F Contract Endoscopy Fice F Coronary Care Uni **CREA F Day No** 

Ď

Enter a name for the list: (Limited to 50 characters)

### 4. Select **Locations**

**(Do NOT click on the whole hospital during this step, only the + until you get to ward level)** 

- Single-click on the "+" of the required WHS hospital location
- Single-click on the "+" of required hospital
- Click the Check-box next to the name of the ward you want to select

**Note: Some Medical and Allied Health Services do use whole hospital.**

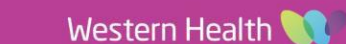

Back Next Finish Cancel

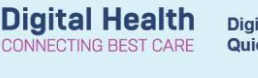

#### **When using this on the Multipatient Tasklist (MPTL), continue through to step 6. Do not 'add the list to the active list' (step 7) Location Patient List**  $\times$

5. Select **Encounter Type** and Select appropriate encounter i.e.

Inpatient or Emergency\*, Click **Next.**

*have not been discharged*

Click **Finish**

\*Please Note: Short Stay Unit (SSU) is classed as an Inpatient **Encounter** 

*6.* Select **Discharged Criteria** and Select *Only display patients that* 

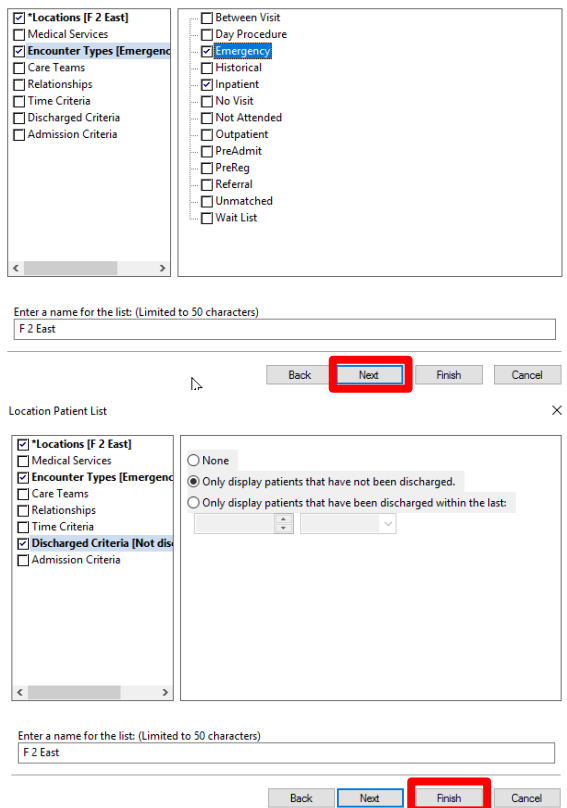

**Note: For Allied Health who may follow up patients discharged before review, follow steps 1 – 5 again, but at this step select "Only display patients that have been discharged within the last 7 days".**

**You will need to change the List name – i.e. Add the word 'discharged'** 

Enter a name for the list: (Limited to 50 characters) F 2 East - discharged

7. Select required list from the **Available lists** window. Click **arrow** to add to **Active lists** Window and **OK** to finish.

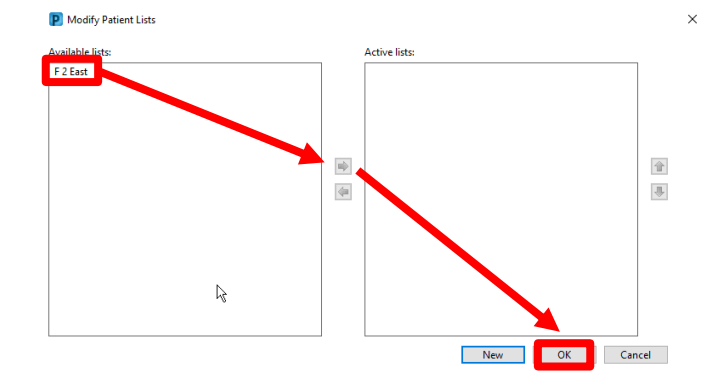

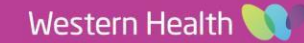

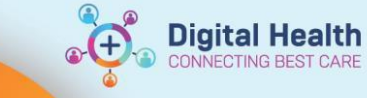

# **Creating a Specific Unit/Medical Service List:**

8. Select **Medical Services**. Click **Next**. Scroll through list. Click check box next to service required.

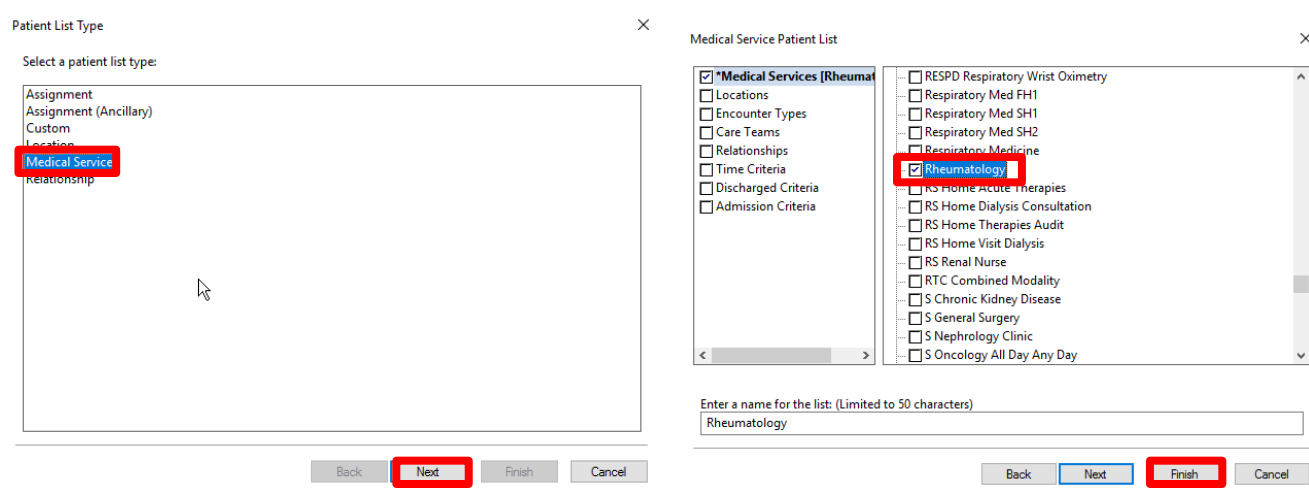

9. Then follow previous steps 4 – 7 then Click **Finish**

# **Create a Custom List:**

10. Select **Custom**. Click **Next**. The **Custom Patient List** window opens. Name your list in the box then click **Finish.** 

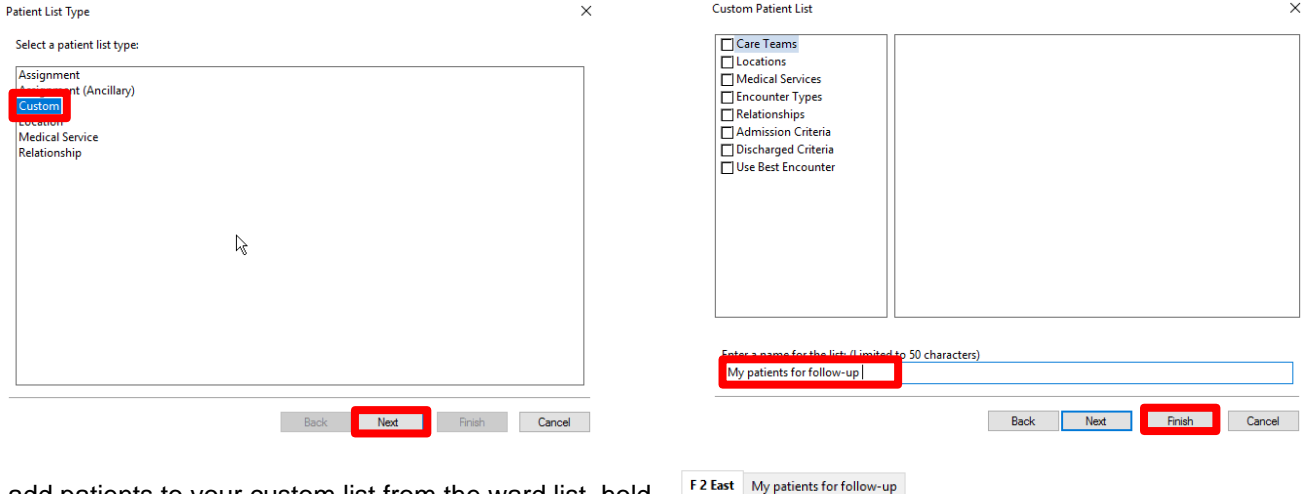

11. To add patients to your custom list from the ward list, hold **Ctrl** on the keyboard and select each of the required patients. **Right click** and select **Add to a Patient List**. Your custom list should then appear for you to select

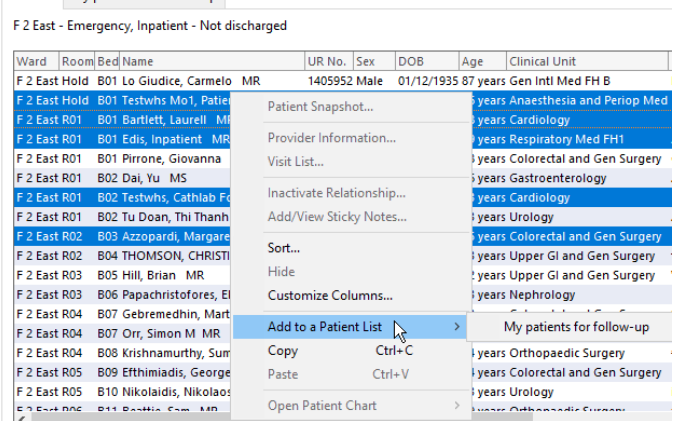

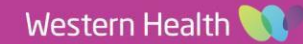

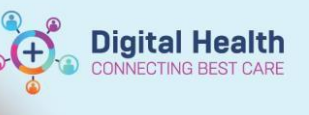

 $\times$ 

12. Alternatively Search by **MRN** or **Name**

# Click on **Add a Patient**

Search for your patient then click **OK**. Select correct patient's **Name** and ensure that you select the correct **Encounter**, click **OK**

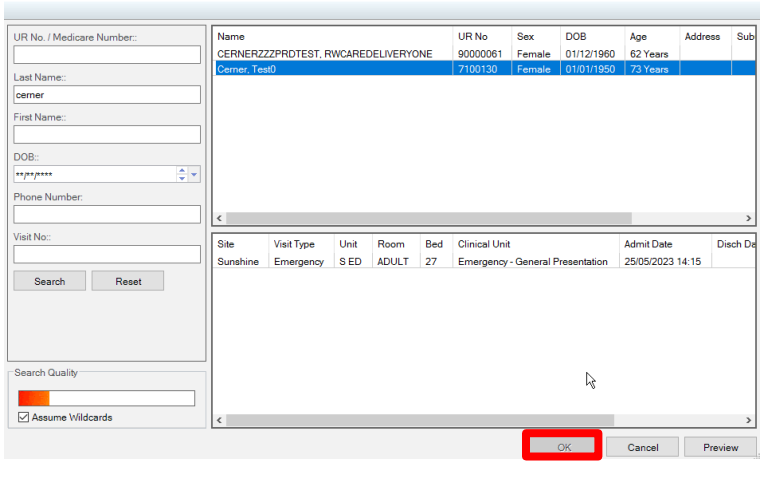

13. Your patient is now added to your **Custom List**

### F 2 East My patients for follow-up

**C** Encounter Search

SED ADULT 27 Cerner, Test0 7100130 Female 01/01/1950 73 years Sunshine Emergency - General Presentation Reason for Admission

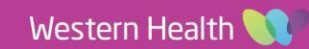